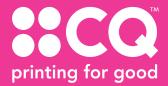

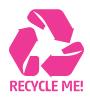

## PRINTING WITH WHITE TONER

## Setting up your files for white toner

Using white toner can give your documents a unique look that makes you stand out from the rest.

Setting up your document for printing with white toner

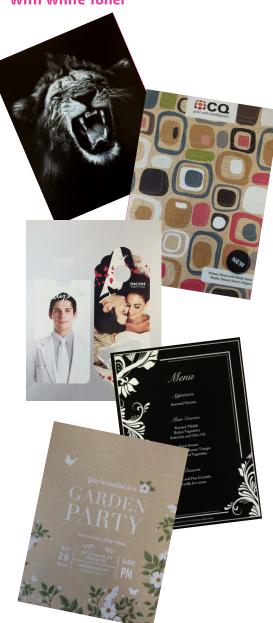

In InDesign or Illustrator, add a new layer in the layers palette. Name the new layer White.

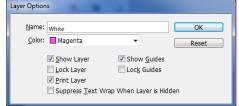

Add a new colour in the swatches palette and name it **White.** 

**a**. Designate the **Colour Type** as **Spot. b**. Set the Colour Mode

**b.** Set the Colour Mode to **CMYK: 0/100/0/0** 

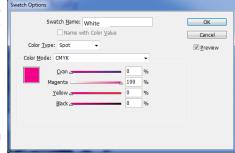

Have any objects you are printing in White set to overprint fill if you are wanting the white to go over a particular section.

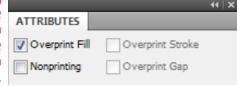

When exporting your pdf, make sure the tick box "All Spots to Process" remains unchecked in the ink manager panel.

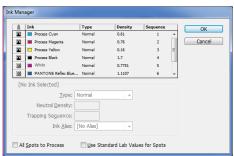

If you need more help email design@cq.co.nz